**Placer des points**

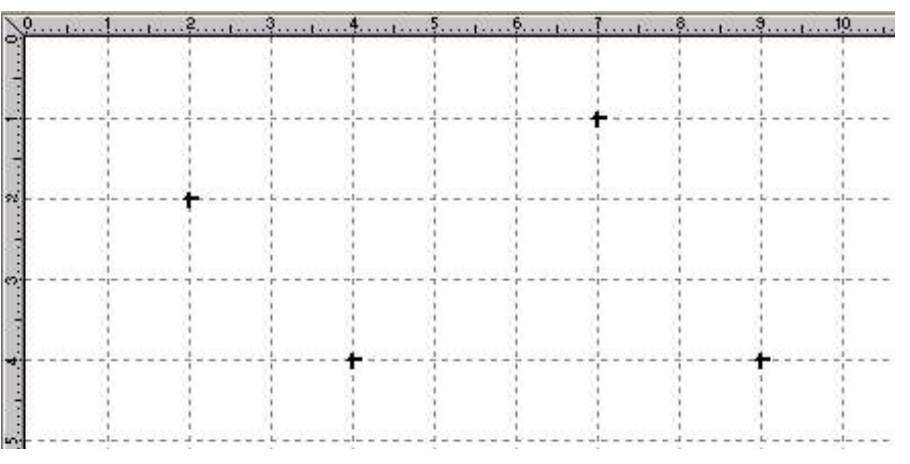

Trame de fond ou non : cliquer sur **trame** Placer un point : cliquer sur **aimantée** 

#### *Astuces:*

- *1. Menu « Edition » « Préférence » « Général » pour modifier la trame de fond (par défaut 1 cm x 1 cm)*
- *2. Pour placer un point exactement à l'intersection des lignes de la trame, cliquer sur la trame aimantée.*

**Placer les 3 autres points de la même façon.**

*Astuce :*

*Pour répéter la même opération, et pour éviter de cliquer à chaque fois sur l'icône, cliquer sur la touche W du clavier.*

**Si la barre d'outils n'apparaît pas, cliquer sur « Fenêtre » et cocher « barre outils ». Choisir barre à gauche ou barre à droite.**

**Tracer des droites et des segments**

La droite et le segment sont tracés à partir de deux points. Pour le segment, cliquer sur — **Pour la droite, cliquer sur**

**Puis cliquer sur les deux points qui déterminent la droite ou le segment.**

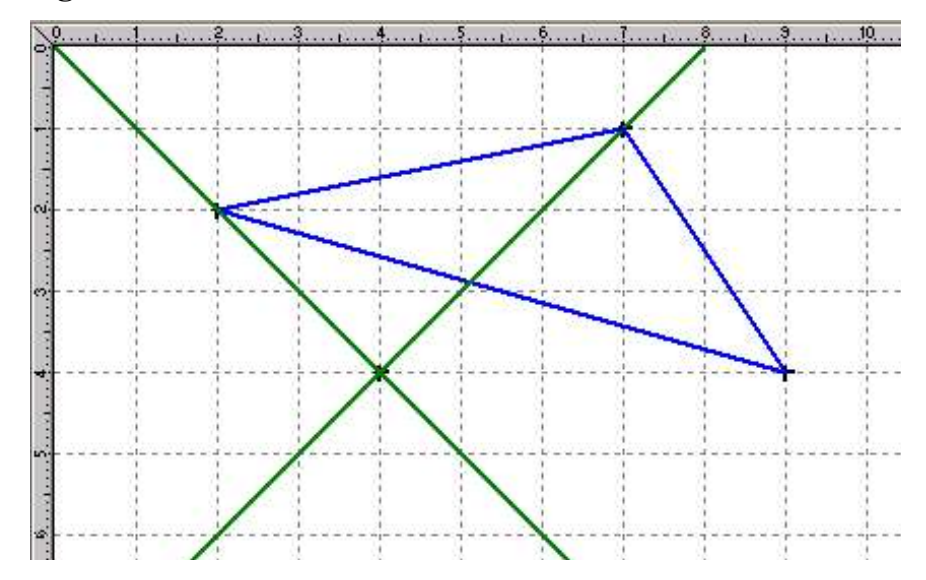

**On peut tracer des droites ou des segments sans avoir préalablement placé les deux points qui les définissent.**

#### **Astuce** :

*Choisir l'épaisseur du trait et la couleur avant de tracer le segment ou la droite.*

*« Fenêtre » « Palette » si cette fenêtre a disparu.*

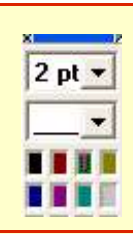

 $\Delta$ 

#### **Nommer un point ou une droite**

**Cliquer droit, une main et le mot « aspect » apparaissent Puis cliquer gauche sur l'élément que l'on veut nommer. Une fenêtre s'ouvre...**

- **1. Ecrire le nom du point ou de la droite. (***option possible : visible)*
- **2. Choisir la position du nom par rapport au tracé**

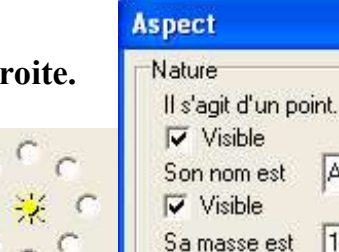

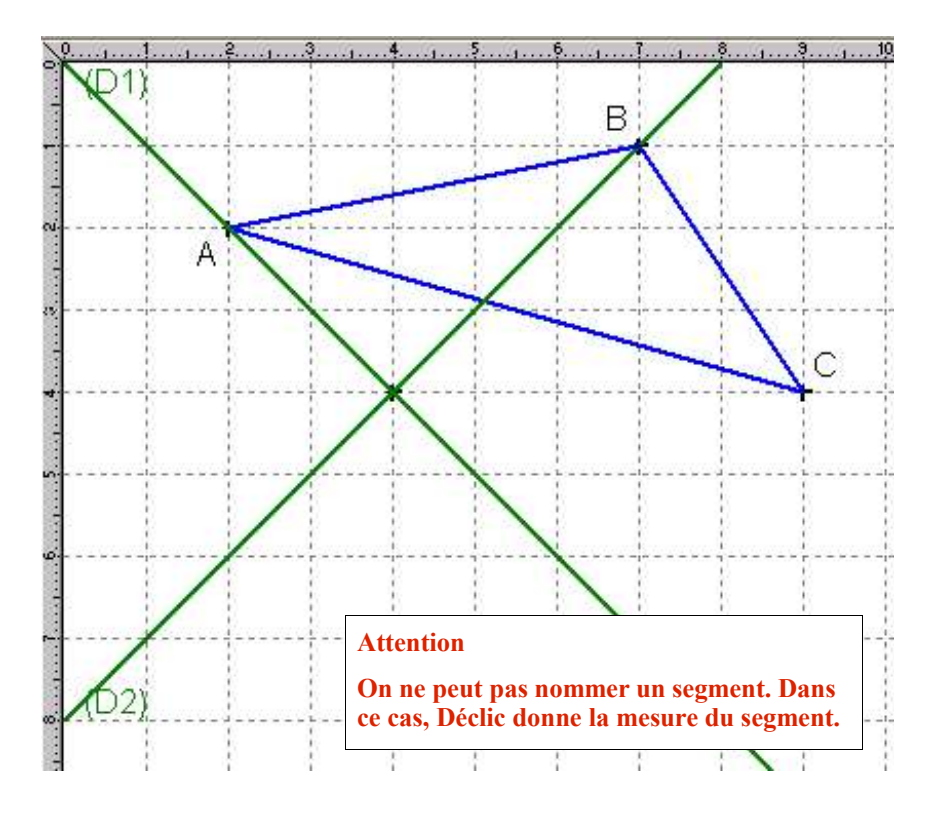

**Effacer, Défaire ou Refaire**

**Cliquer sur Effacer** — **1** 

### **Puis sur l'élément que l'on veut effacer. Valider « oui » « non »**

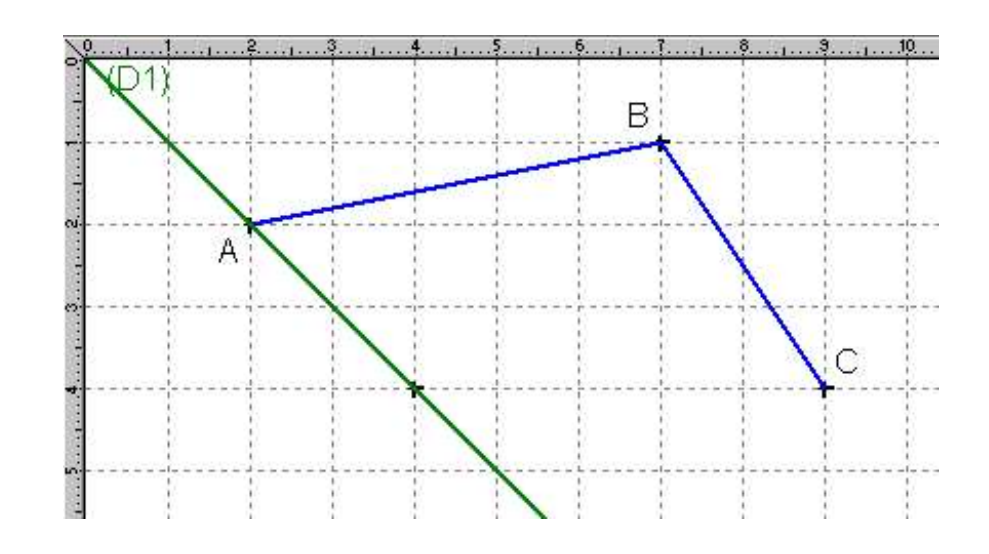

**Pour défaire le dernier élément tracé : « Edition » « Défaire » Pour refaire le dernier élément défait : « Edition » « Refaire » Remarques :**

- *1. Un élément effacé disparaît définitivement.*
- *2. On peut « défaire » plusieurs éléments, mais on ne peut « refaire » qu'un seul élément défait.*

## **Déplacer un point ou la figure entière**

### **Déplacer un point**

Cliquer gauche sur le point, maintenir appuyé et glisser jusqu'à l'endroit souhaité.

*On obtient une autre figure.*

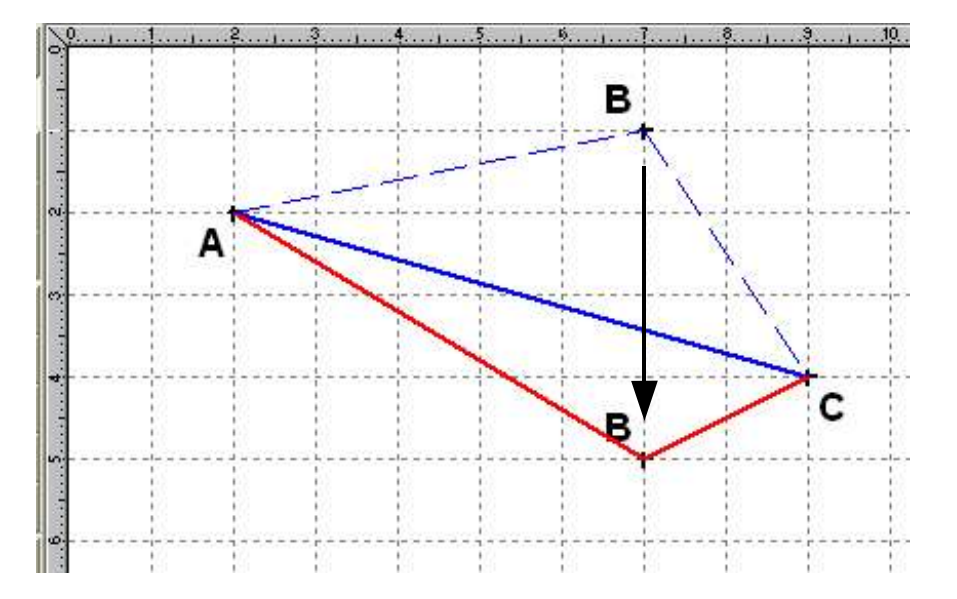

## **Déplacer l'ensemble du tracé**

Cliquer gauche à côté des tracés, maintenir appuyé, une *main* apparaît et déplacer l'ensemble de la figure.

*Très pratique quand la place est insuffisante pour continuer un tracé.*

*Astuce : si la trame aimantée est activée on déplace le point et la figure centimètre par centimètre. Mais si elle est désactivée, les points ne se retrouveront pas sur les noeuds de la trame.*

**Placer un point sur une droite**

- **1. Placer 2 points A et B et tracer la droite (AB)**
- **2. Menu «** *Construire* **» «** *Point sur* **»**
- **3. Cliquer en suite sur la droite à un endroit quelconque**

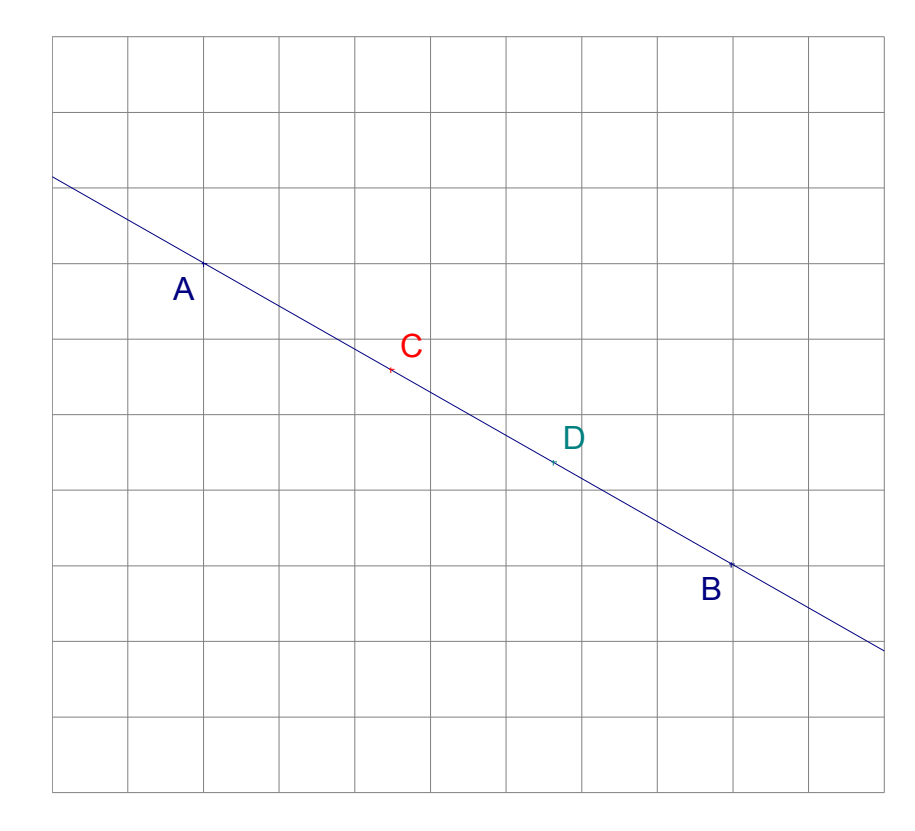

*Remarque : on utilisera la même fonction pour placer un point sur un cercle*

## **Enregistrer son travail**

Pour sauvegarder un tracé réalisé avec Déclic :

« **Fichier** » « **Enregistrer sous** ». **Choisir** le dossier dans lequel on veut enregistrer son travail. **Donner** un nom au fichier, puis « **Enregistrer** »

*Attention : le fichier sera du type « figure déclic », il ne pourra être ouvert que si le logiciel Déclic est installé sur l'ordinateur.*

*Le logiciel étant gratuit, on peut le télécharger à l'adresse suivante :*

**http://emmanuel.ostenne.free.fr/declic/**

**Déclic-Découvrir-08**

**Créer une nouvelle figure « Fichier » « Nouveau » Confirmation** Effacer toute la figure ? Oui Non

#### **Attention :**

*Si on n'a pas enregistré la figure précédente, elle sera effacée complétement.*

**Exporter la figure dans un traitement de texte**

La figure réalisée avec Déclic peut être exportée sous format image dans une autre application : OpenOffice, World, Publisher... « **Fichier** » « **Exporter** » une fenêtre s'ouvre...

- ➔ Choisir la taille de l'image.
- ➔ **Vers : Presse-Papier**
- ➔ Options (pour exporter ou non la trame
- ➔ Puis Lancer
- **→** Ouvrir l'application (OpenOffice par ex.)
- ➔ « **Edition** » « **Coller** »

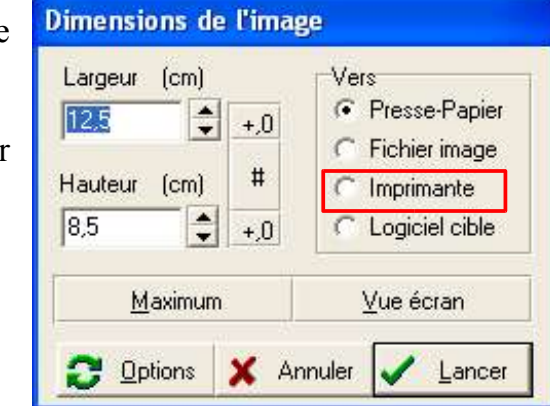

**Exemple ci-dessous : image (10,5 cm x 6 cm), avec trame de fond 1 cm x 1 cm**

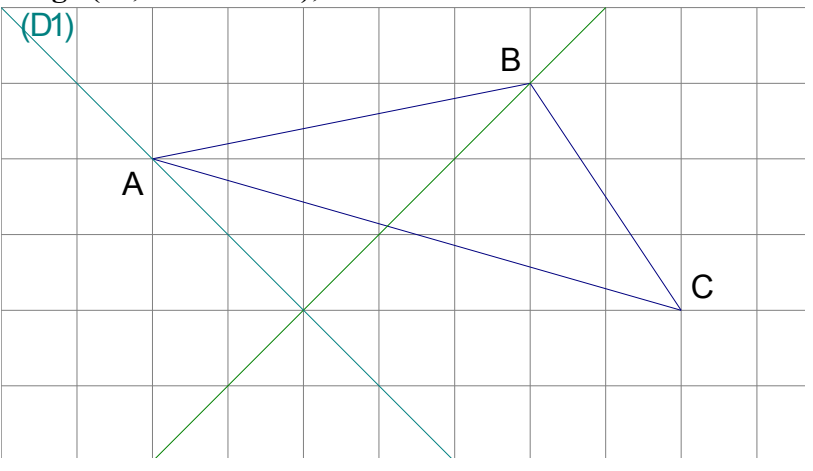

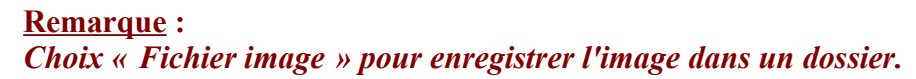

Besançon 1 – Juin 05

## **Refaire la figure étape par étape**

Menu « **Décrire** » « **Historique** »

La figure disparaît entièrement. La barre des menus n'est plus active. La fenêtre suivante s'ouvre en bas à droite.

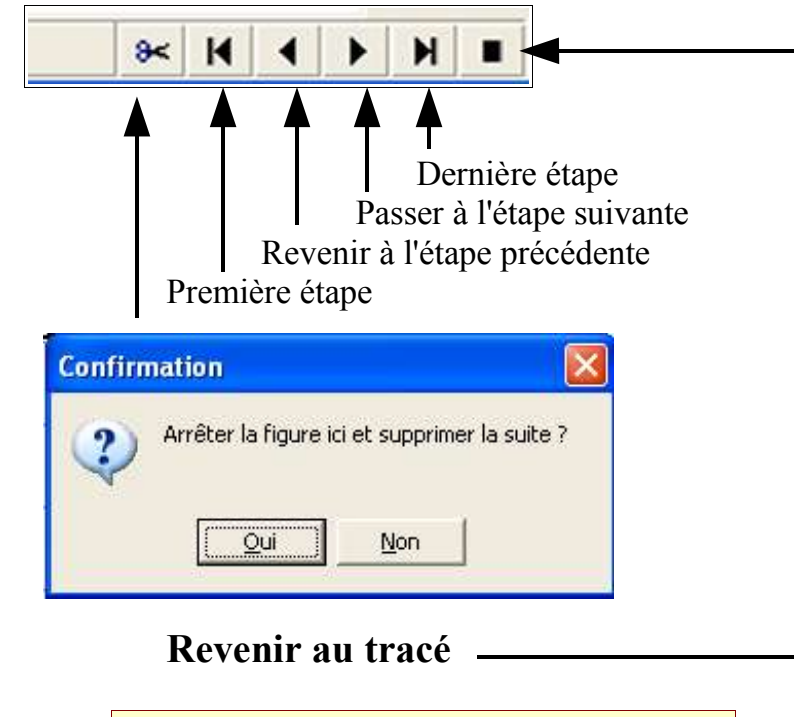

**Après avoir suivi ces 9 étapes successives du module Déclic-Découvrir passer au module Déclic-Tracer dans un ordre indifférent**

# *Sommaire des fiches à découvrir pour passer aux deux modules Déclic-Reproduire et Déclic-Construire*

## **Déclic-Découvrir**

- **1. Placer des points**
- **2. Tracer des droites et des segments**
- **3. Nommer un point ou une droite**
- **4. Effacer, Défaire ou Refaire**
- **5. Déplacer un point ou la figure entière**
- **6. Placer un point sur une droite**
- **7. Enregistrer son travail**
- **8. Créer une nouvelle figure**
- **9. Exporter la figure dans un traitement de texte**
- **10.Refaire la figure étape par étape**

# **Déclic-Tracer**

- **1. Tracer un cercle**
- **2. Tracer un triangle**
- **3. Tracer un polygone**
- **4. Placer le milieu d'un segment**
- **5. Tracer une droite parallèle à une autre droite**
- **6. Tracer une droite perpendiculaire à une autre droite**
- **7. Placer et nommer un point d'intersection**
- **8. Tracer la médiatrice d'un segment**
- **9. Tracer la bissectrice d'un angle**
- **10.Tracer un polygone régulier**
- **11.Tracer un arc de cercle**
- **12.Tracer une symétrie axiale**

Circonscription de Besançon 1 – Juin 05 – M. GUYON et C. CAVEROT